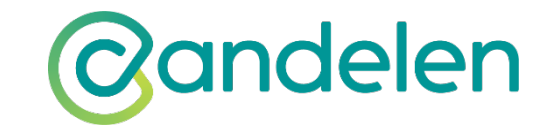

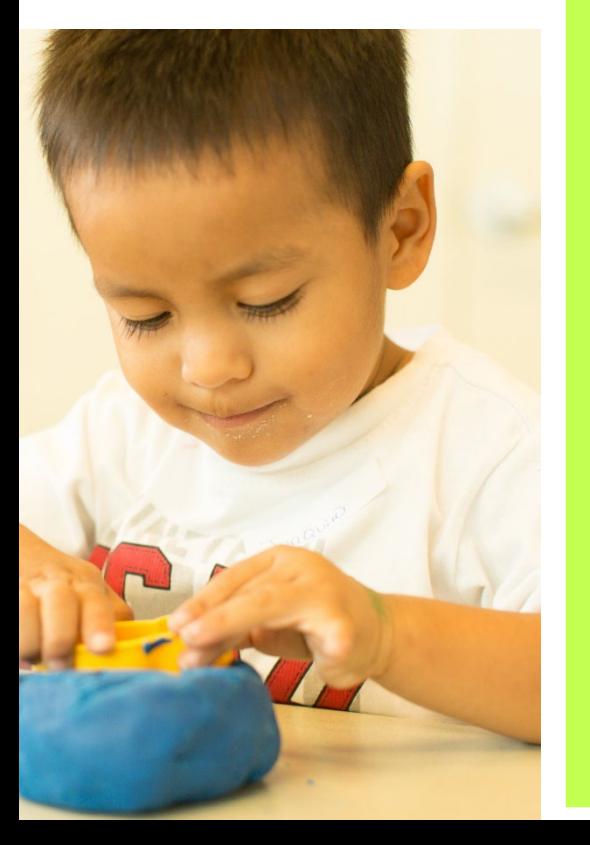

## **FISCAL YEAR 2024 INCENTIVE PROCESS FOR 1-3 star PROGRAMS**

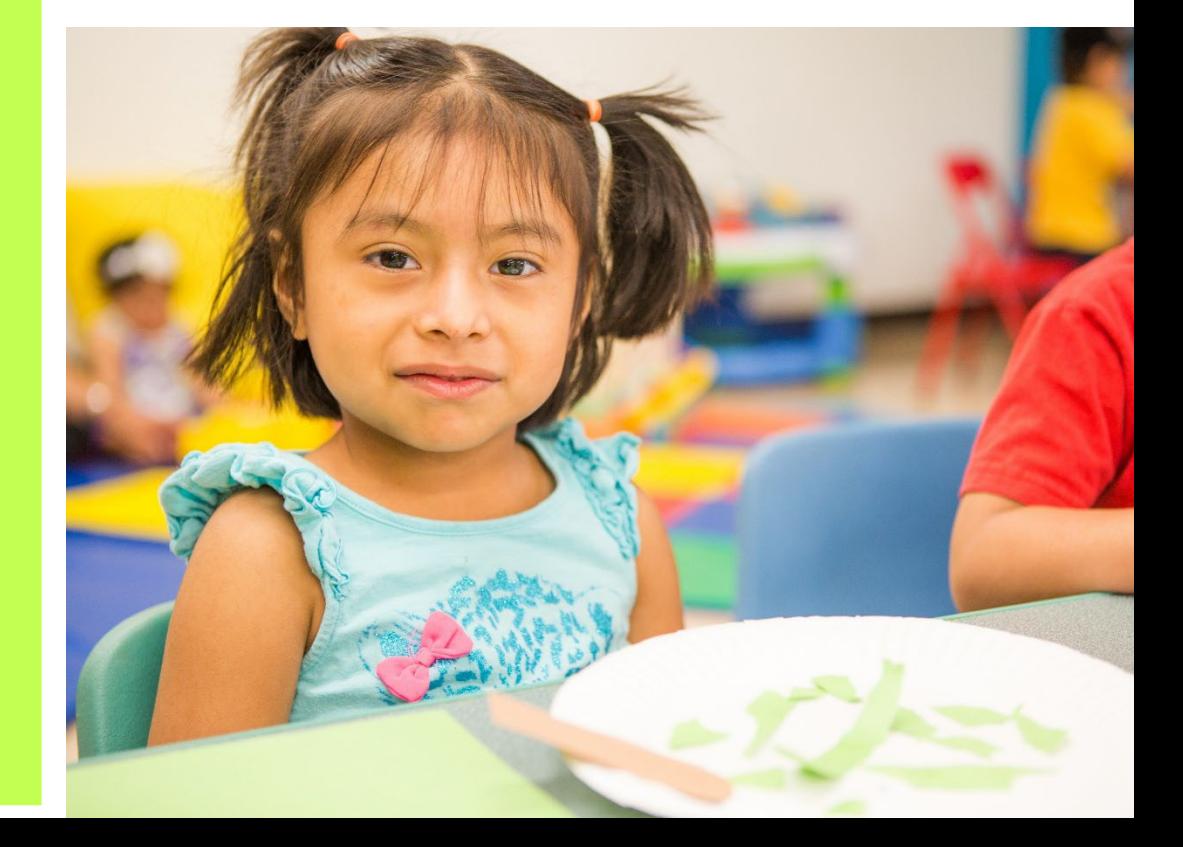

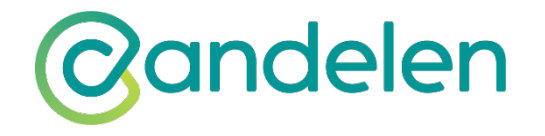

**Please reach out to your coordinator if you have questions**

**[Puehling@Candelen.org](mailto:Puehling@Candelen.org)**

**480-741-4771**

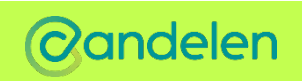

## Amazon wish lists

### **HOW-TO GUIDE: AMAZON WISH LISTS**

(updated November 8, 2022)

### On the Incentive Ordering Page **Q Click on Wish list Instructions**  $\Box$  This will lead to the page on the right

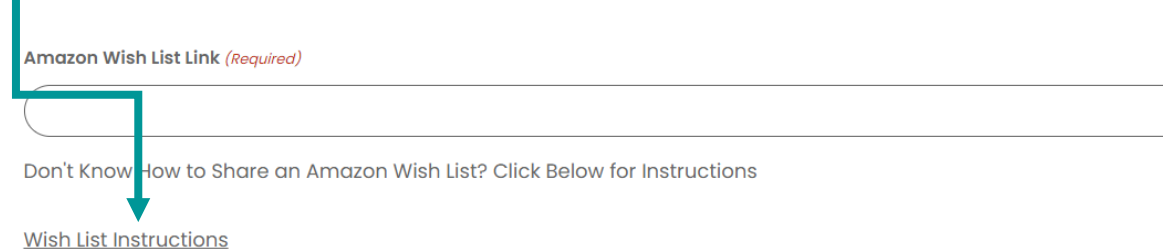

**Notes** 

Wait!!! Did you make sure you added items to your order? You need to make sure you add items using the "Add Entry" button! Thank you

### **CREATE A WISH LIST ON MOBILE**

These steps are identical for the Android and iPhone versions of the app.

- Open the Amazon app.
- Click the **Profile** button at the bottom of your screen.
- Click Your Lists to access your list page.
- Click Create A List in the upper-right corner of your screen.
- · Enter a list name.
- · Click Create List.

### **CREATE A WISH LIST ON DESKTOP**

Creating a new list on the Amazon website or app adds it to the Your Lists page. This is where all of your lists are stored, whether they're public or private.

- Click Accounts & Lists in the upper-right corner of your screen.
- · Click Your Lists.
- · Click Create A List.
- Enter a list name.
- · Click Create List.

Note: To quickly create a list, and access existing ones, hover over the **Accounts & Lists** drop-down menu, look under the Your Lists heading, and click Create A List.

### **ADD ITEMS TO AN EXISTING LIST**

One of your lists is set as your default list (usually the first one you create). When you click Add To List, the item is added to this list unless you select the drop-down menu next to the button.

#### **DESKTOP**

- Open the product details page for an item.
- On the right side of your screen, click the
- Add To List drop-down menu.
- Select one of your lists.

#### **MOBILE**

- Open the product details page for an item.
- . Scroll down and click the Add To List dropdown menu.

### **SHARE A WISH LIST**

Sharing your wish list allows others to see the items on it. Remember, once you send your list, anyone with the link can access it. However, only the list owner can change the privacy settings, delete the list, share the list, and view/change shipping addresses.

- . Open the list you want to share.
- Click Invite below your list's name. You can also click Send List To Others on a desktop.
- For Candelen related wish lists, set the privacy setting to View Only.

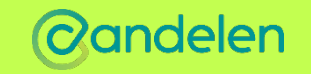

# ACCESSING THE INCENTIVE FORM

Access the incentive form from the Candelen Quality First Form home page and scrolling down to the Incentive Order Form button

<https://candelen.org/quality-first-forms/>

**Onder in the status** of the page until you see

the direct li[nk to open the form page is https://candelen.org/incentives/](https://candelen.org/incentives/)

Password: **CandelenIncentives24**

## **Incentive Order Form**

Is your program spending through Candelen? If your **Quality First participating** site did not receive a payout check and you would like to place an order, please use the link below.

**COMPLETE FORM** 

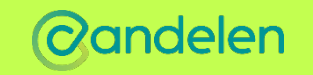

# INCENTIVE FORM Q Please enter site ID, name, STEP 1

reachable to confirm order.

- & vendor
- **Q** Next, you will provide your Coordinator the designee email address.
- $\Box$  Select the yes or no box to confirm your sites email address
- **If you select no you will** need to update your information prior to placing your order
- **Q** Please notify your Coordinator if there are any corrections that need to be made

## **FY 24 Incentive Order Main Form**

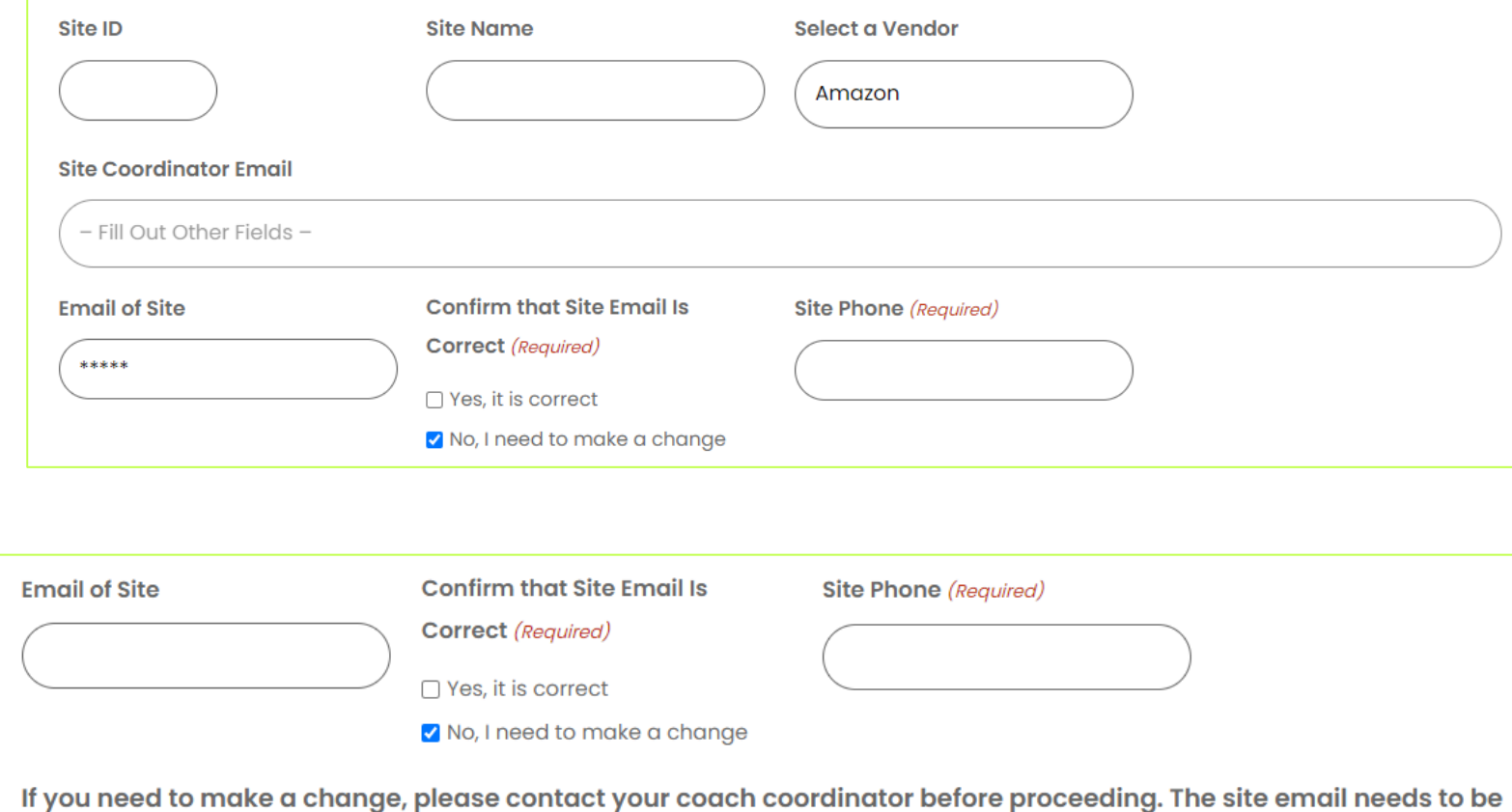

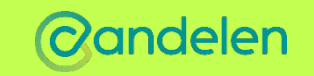

# INCENTIVE FORM STEP 2

Q Next, the form will auto populate for the order to be billed to Candelen. You do not have to take any additional steps here.

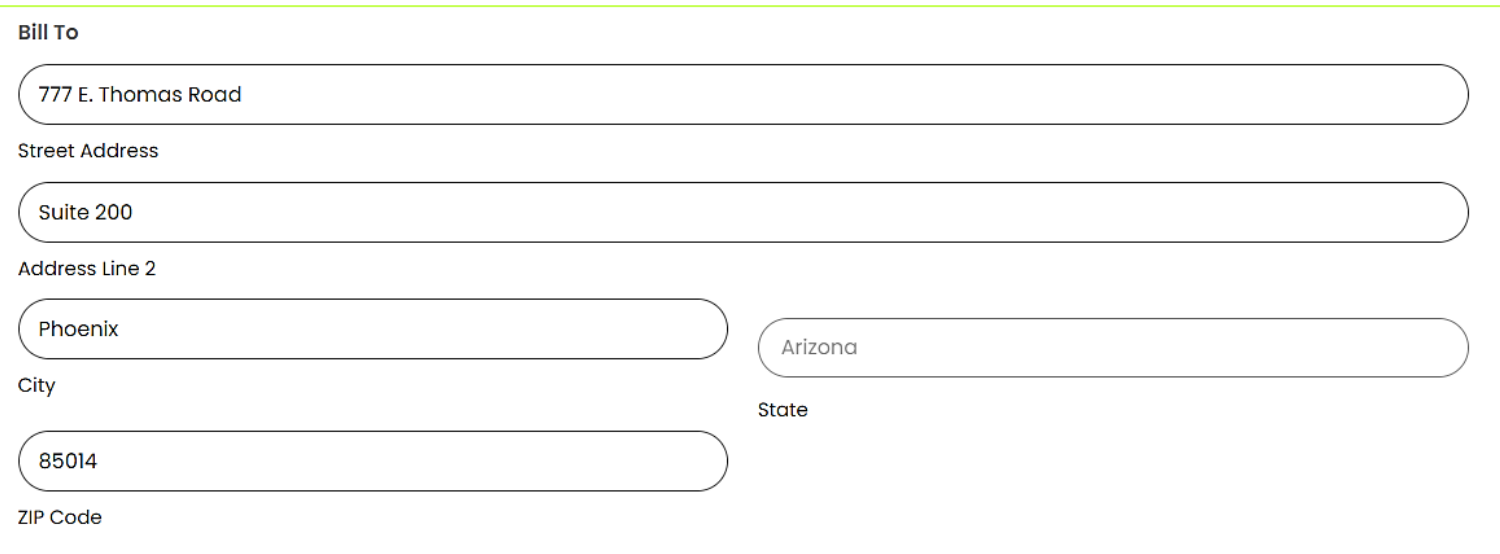

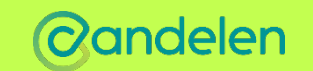

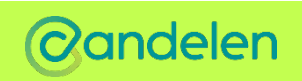

# ORDERING ITEMS

 $\Box$  Next you will be promoted to start ordering items by hitting the "Add Entry" button.

This page also features a place to add your Amazon Wish list, notes, shopping cart, and shows your order total at the bottom.

Please read the detailed instructions for creating and uploading an Amazon wishlist

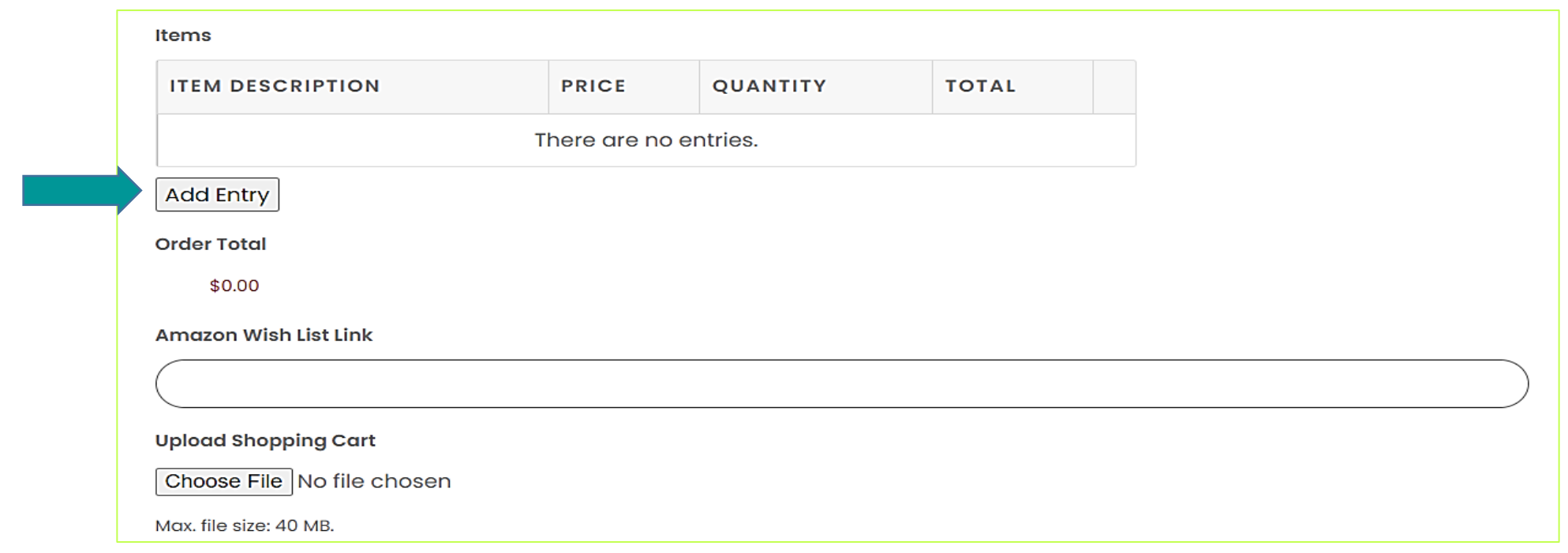

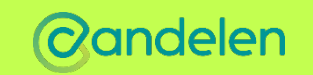

## PLACING AN ORDER

When placing an order, the more details provided the better.

Please complete each bubble (do not complete Item Status/Coach/Super Approval)

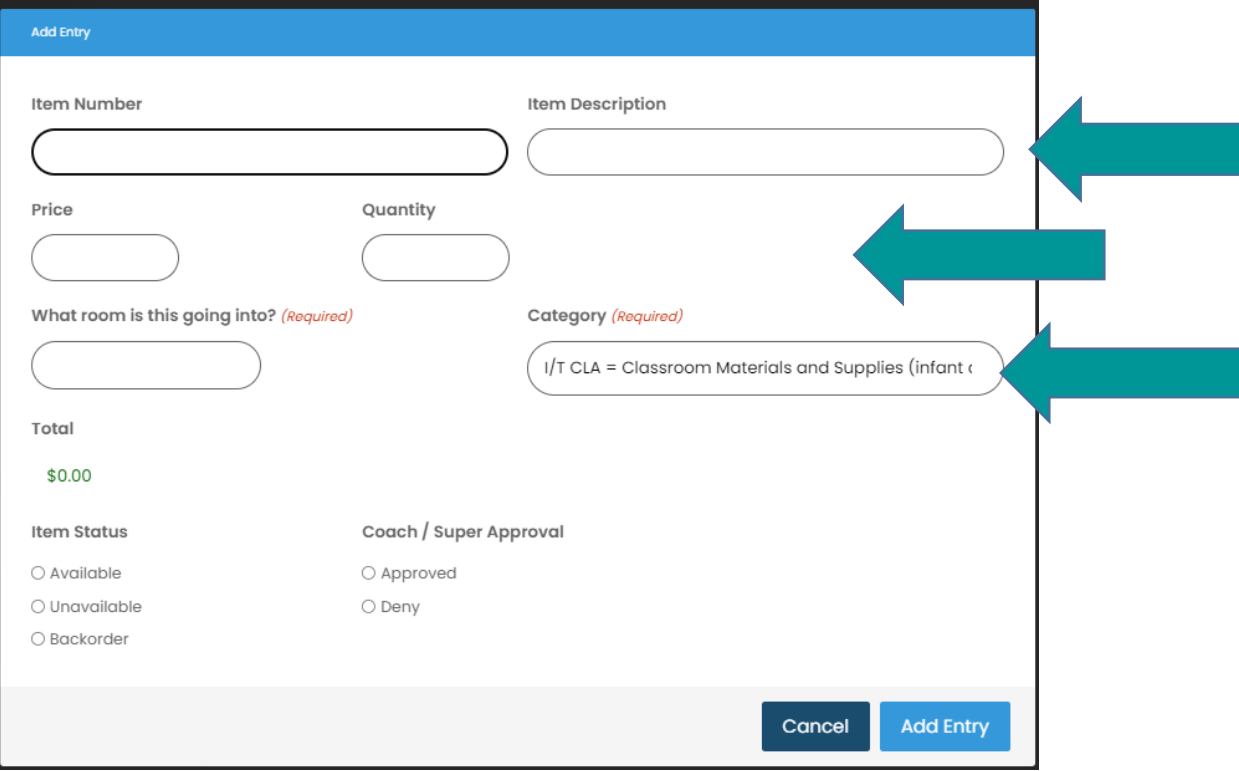

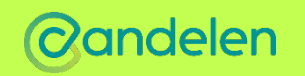

# CONFIRMING YOUR ORDER

Once you have added each item to your order you will scroll down and click the  $\binom{50BMI}{50BMI}$  button.

After a successful click the Submit button you will be redirected to a page with this message

 $\mathscr Y$  WHAT'S THE NEXT STEP?  $\mathscr Y$ 

An order confirmation email has been sent to you. You must follow the order confirmation link in this email to proceed.

## You MUST go to your email and confirm the order!

- Click on the email titled 'Action Needed: Your Incentive Order needs Approval' to approve and submit order.
- The order will NOT be submitted without competing this step.
- $\Box$  After you confirm, the order will then be confirmed by the Coordinator.

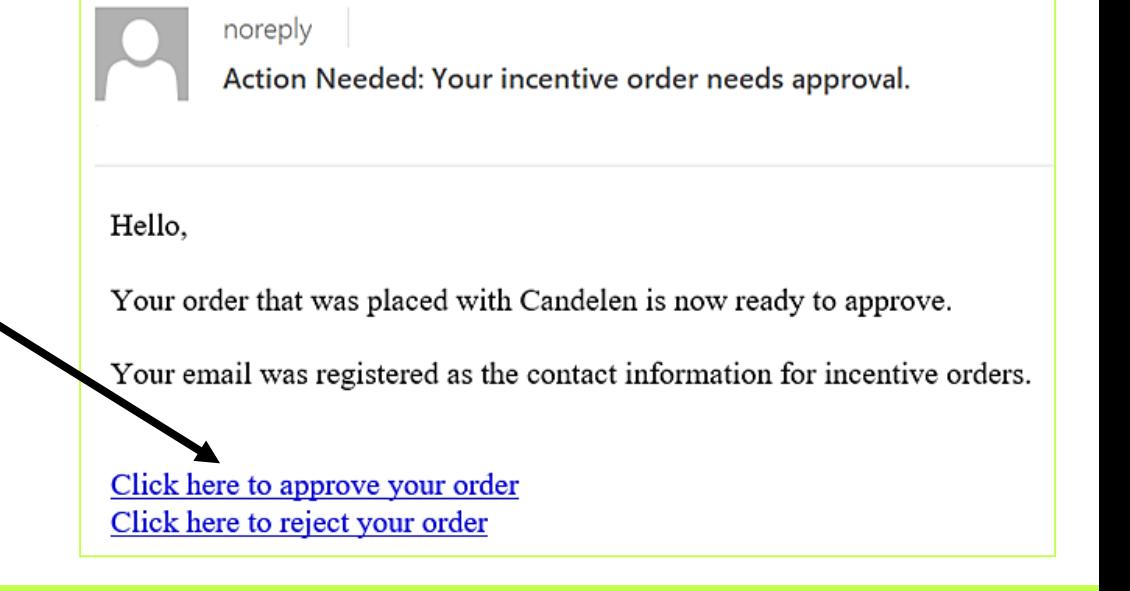

## REPORTING MISSING & DAMAGE ITEMS

After the order is shipped you will receive an email that will direct to the missing and damage form

- □ Provide the Site ID and Order ID
- **Q** At prompt check a box if the items have been received or if the items are missing or damaged.

## Please complete this process within 30 days of the order being placed.

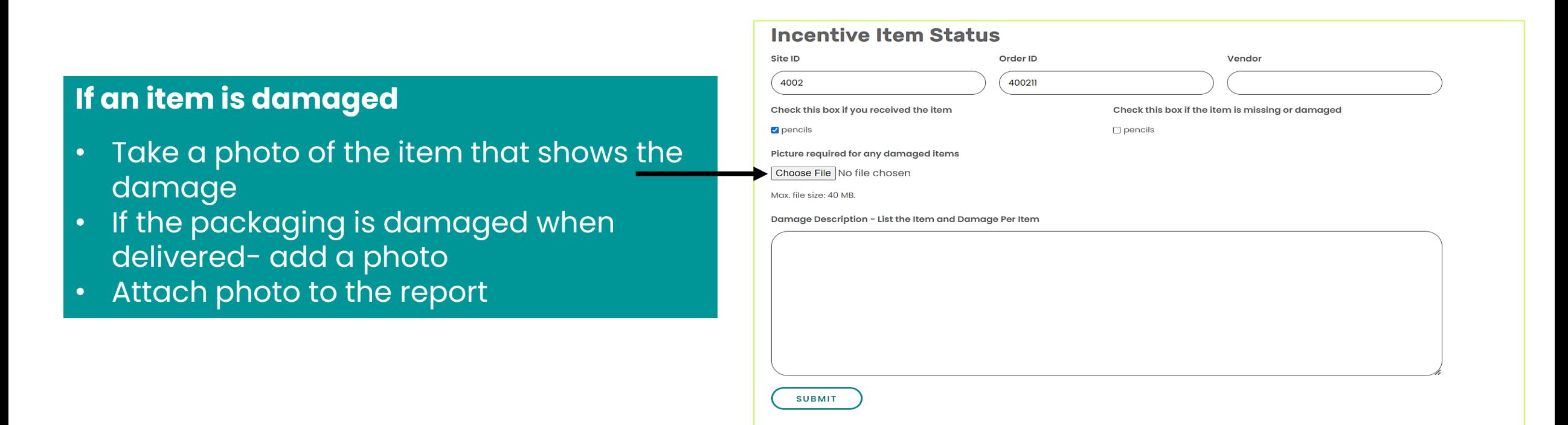

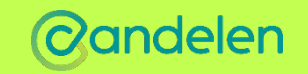